## **Canvas – Posting Previous Videos to Current Course**

 Log into Canvas and navigate to the course containing the video you want to copy. If the course doesn't show in the initial list, click "All Courses" to expand the list. Click to open the course after navigating to it.

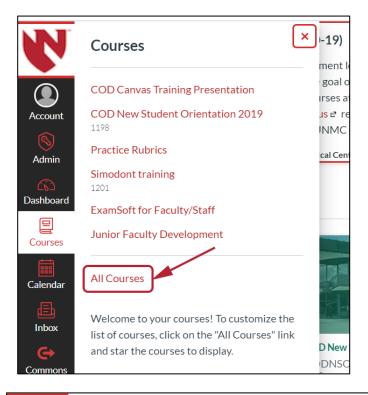

2. Click on **Echo360 (ALP) link** to get to the list of videos.

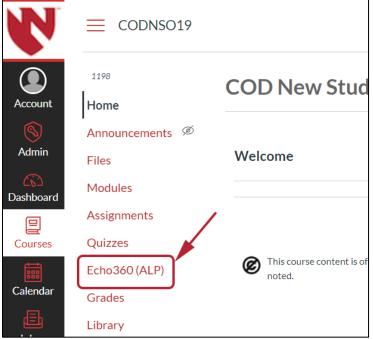

 Find the video to copy, click the Green start button and then Create Copy from the expanded list.

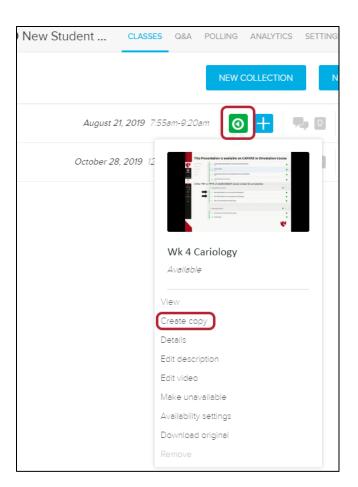

 Navigate to the course where the video will be place and click the Echo360 (ALP) link. Click New Class.

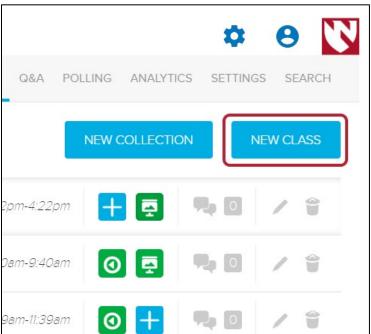

 Complete the fields for Name and optionally, Description.
The Date, Time and Duration can be skipped. Click **OK**.

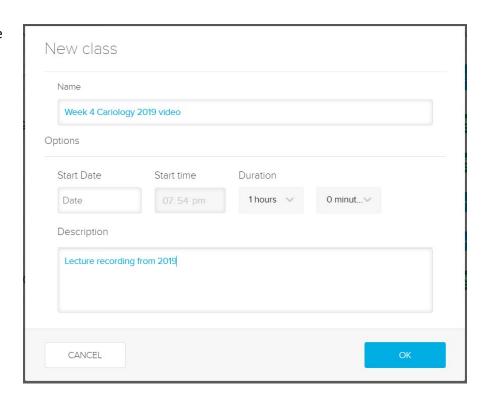

6. Click on the + on the entry just added in Step 5 and then choose **Add Video** from dropdown.

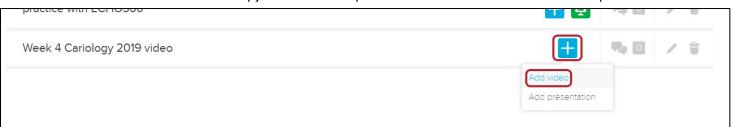

7. Click **Import from your library** on the next screen.

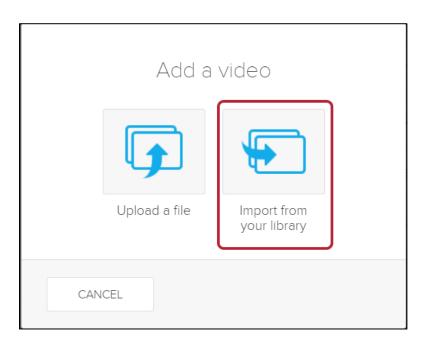

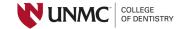

8. Choose the video copied from the previous course in Step 3. Click **Done**.

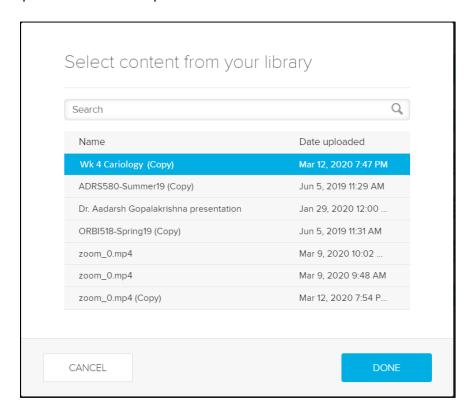

9. The copied video is now posted.

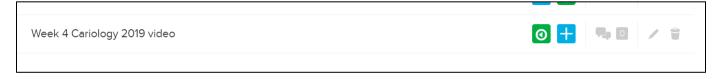